# **.Policies v18.1**

- [Overview](#page-0-0)  $\bullet$ 
	- [Contingency Public Keys](#page-1-0)
	- [Changing a Key Name](#page-1-1)
- [Defining Policy](#page-1-2)
- [General Settings](#page-1-3)
	- [FIPS Mode](#page-2-0)
	- [Integration](#page-2-1)
- [Users / Groups](#page-2-2)
	- [ZIP File Creation](#page-3-0)
		- [Alternate Data Stream](#page-3-1)
		- [Encryption](#page-3-2)
			- [Algorithm](#page-3-3)
				- [Passphrase](#page-3-4)
				- [Smartkeys](#page-3-5)
			- [Certificates \(X.509\)](#page-3-6)
			- [Strict Checking Options](#page-4-0)
			- [Signing and Certificate Options](#page-4-1)
		- [OpenPGP File Creation](#page-5-0)
		- $\bullet$ [Configuring Passphrase Complexity](#page-5-1)
		- [Configuring Contingency Keys](#page-6-0)
		- [Configuring Contingency Groups](#page-6-1)
- [Outlook Plugin Policy Settings](#page-6-2)
	- [General Settings](#page-6-3)
	- [Recipient Filtering](#page-8-0)
	- [Content Filtering](#page-8-1)
	- [Outlook Plugin Behavior Settings](#page-9-0)
- [MacOS Settings](#page-9-1)
- [Performance Management](#page-10-0)
	- [Agent/Service](#page-10-1)
- [Cloning a Policy](#page-10-2)

# <span id="page-0-0"></span>**Overview**

Before users can use Smartcrypt successfully, system administrators must establish effective data encryption policies. Smartcrypt policies, defined on this tab, are responsible for controlling the end user experience, configuring and locking program options and most importantly, specifying administrative policy keys for use by Audit, Discovery and Data Loss Prevention (DLP) people, processes and technology.

Each client device's agent application checks in with the manager at a standard (configurable) interval. When the client checks in, Smartcrypt Enterprise Manager (SEM) applies any policy changes. Policy order on the Policies page is important; the client agent processes the Policies list from the top down. The agent uses the first one that applies to its particular user. Each policy has a defined scope of users that it applies to. When group policies are applied to a client, those policies always override the site-wide policy. If no policy is defined for a particular user, they will receive the sitewide-default policy.

For example, let's say you want to define a policy that applies to your Admin group, composed of one person from each of your departmental groups (Sales, Executive, Marketing, IT). When you add a new policy, it assumes the top position. For the Admin group policy to be applied to those departmental representatives, you should define the departmental policies first. Otherwise, you can adjust the processing order by dragging policies Up or Down in the Order column. The Site-wide Default policy cannot be re-ordered.

Most policy controls will have four drop-down options:

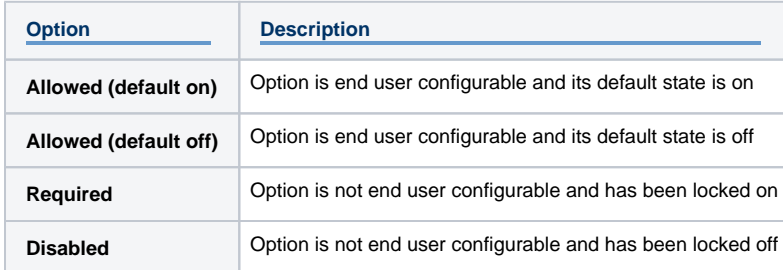

Affected policy controls and their default settings are listed in this table.

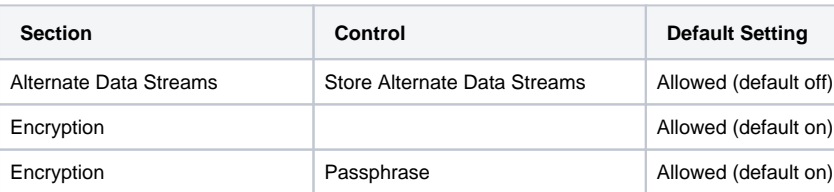

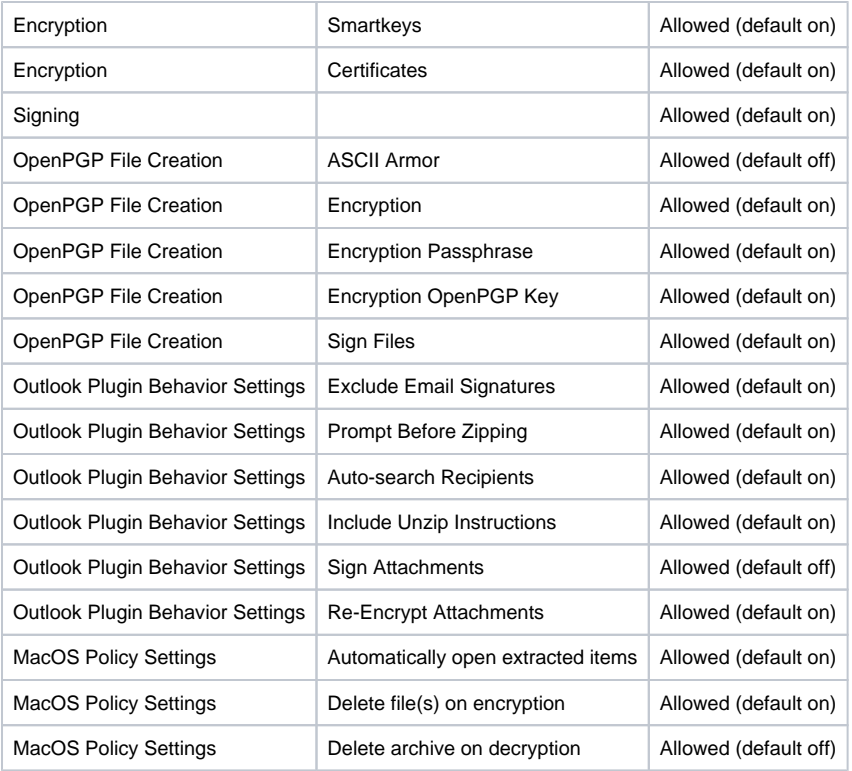

For administrative access to enterprise-wide encrypted content, Smartcrypt supplies two options for customers. [Contingency Keys](#page-1-0) and [Contingency](#page-6-1)  [Groups](#page-6-1). A contingency key is included with any encrypted file created in an organization, and can be opened by anyone with access to the contingency key's private key. A Contingency Group allows all members of that group to open files encrypted by the other group members.

# <span id="page-1-0"></span>Contingency Public Keys

Contingency keys enable an organization to decrypt files encrypted by anyone in the organization, whether the files were passphrase-encrypted or were encrypted for specific recipients.

Contingency keys are third-party OpenPGP or X.509 formatted public keys that will be automatically included in every encryption operation performed by Smartcrypt. These can be keys that you generate outside of the Smartcrypt ecosystem in accordance with your organization's security policy.

Whether the files are password-encrypted or encrypted for specific recipient public keys, contingency keys provide a safeguard to be sure that important information belonging to the organization does not become inaccessible because no one in the organization can decrypt it.

Contingency keys must use RSA-2048 (or stronger) encryption. To add a contingency key to Smartcrypt Enterprise Manager (SEM) for use in a Policy:

- 1. Go to **Archive > Policies**.
- 2. Click **Add** in the Contingency Public Keys section.
- 3. Browse your system for the public key file.
- 4. Click **Upload**.

Λ

When you need to open a file encrypted with a contingency key, be sure the private key is accessible.

#### <span id="page-1-1"></span>**Changing a Key Name**

SEM uses the key file name to identify the Contingency Key. If you wish to change this Name, click **Edit** and type in the new Name.

### <span id="page-1-2"></span>Defining Policy

Smartcrypt provides a default Site-wide Default policy that Admins can edit. To add a group policy, you enter a similar form, but you will need to define the Group that the policy applies to.

## <span id="page-1-3"></span>General Settings

These settings regulate how often clients must connect with connect with Smartcrypt Enterprise Manager (SEM) for different purposes.

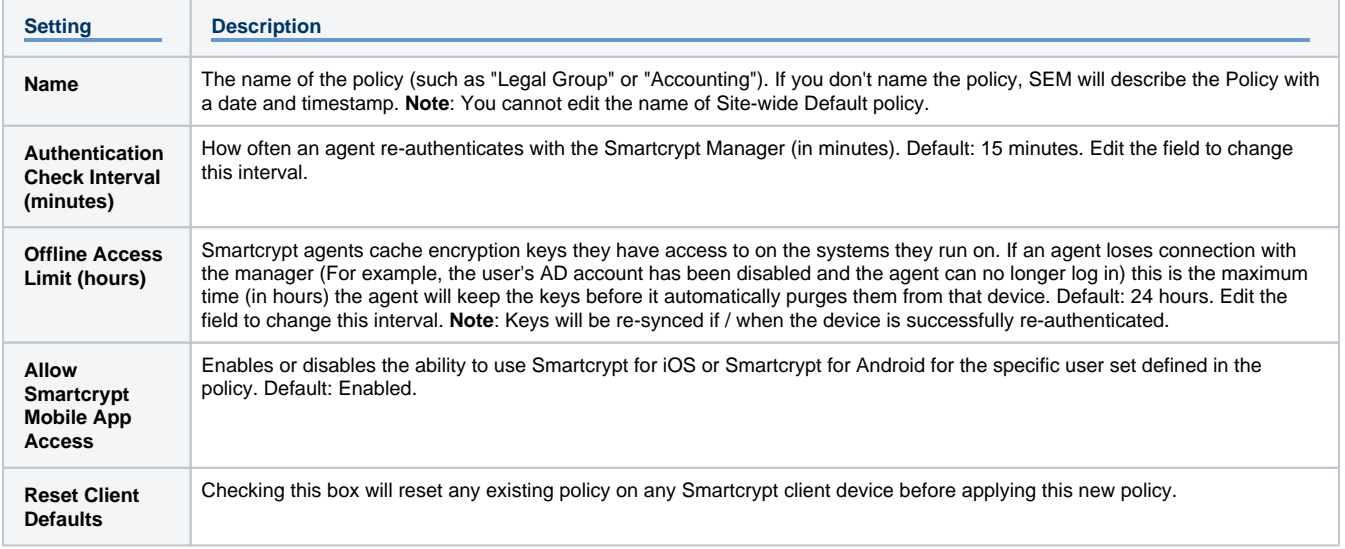

#### <span id="page-2-0"></span>**FIPS Mode**

FIPS is an abbreviation for Federal Information Processing Standards, a set of standards for information processing in federal agencies in the United States. In FIPS 140 mode, encryption and decryption are done using only encryption and hashing algorithms that have been validated for compliance with FIPS 140-2 security requirements for cryptographic modules by NIST (National Institute of Standards and Technology), a branch of the US government.

Click your preferred FIPS compliance options. Your selection will turn a bright blue; this is the default for clients that this policy applies to. The sitewide policy by default displays all the options, allowing clients to change from the default. To enforce just one selection (such as **Use FIPS 140 Mode**), delete the remaining options.

**Note**: FIPS mode is not supported on MacOS X.

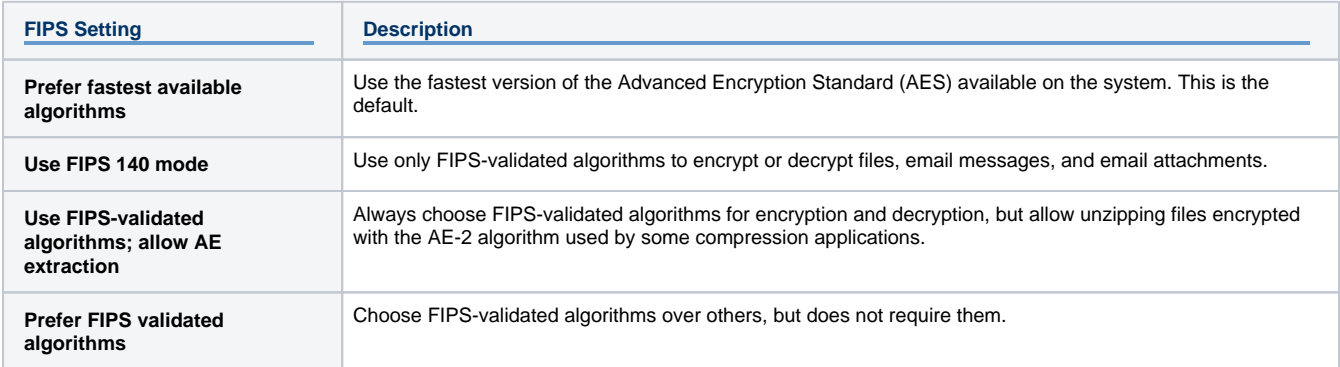

#### <span id="page-2-1"></span>**Integration**

If your user receives a ZIP archive with a single file in it, often they will want to open and read the zipped file without having to extract (decompress) it first. With the Integration section, administrators can define a set of file extensions that will automatically open. A default set of extensions, including Microsoft Office files, PDF and graphics files, are included.

To add a file type to the list, type the extension into the edit box. You'll be asked to confirm the addition.

To remove a file type from the list, select the extension by clicking the box and press **Delete**. You may undo the choice.

## <span id="page-2-2"></span>Users / Groups

Use these settings to define who is subject to this Group Policy.

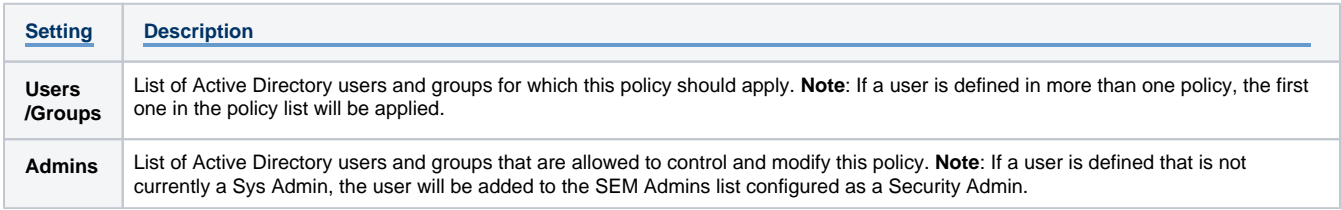

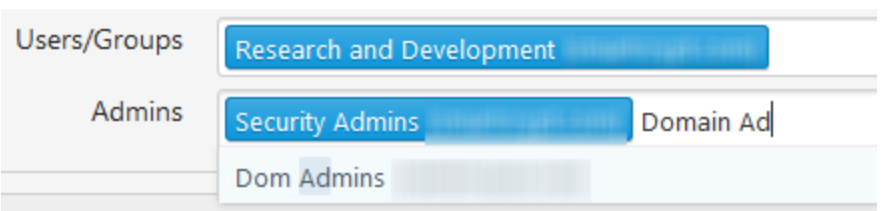

Note: The Smartcrypt Manager will query Active Directory to auto-complete an entry.

# <span id="page-3-0"></span>ZIP File Creation

Set encryption and signing policies for creating ZIP archives with the following.

#### <span id="page-3-1"></span>**Alternate Data Stream**

In a sense, a file is a stream of data stored on a hard drive. When you open a file, the stream takes up space in a computer's memory. On modern Windows computers using the NTFS file system, individual files can contain multiple data streams. The content of a file is one data stream, but the same file can contain one or more alternate data streams. In the relatively rare instance that an alternate stream is created, it usually contains additional information about a file. For example, when Internet Explorer downloads a file from the Internet, it adds an alternate stream noting that the file originated outside the local network. Smartcrypt always retains this stream in archives. These streams are not common, but can add size to a file.

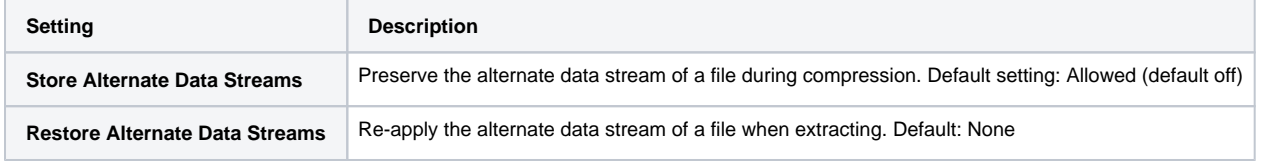

### <span id="page-3-2"></span>**Encryption**

Administrators can choose whether to require every ZIP archive to be encrypted, and whether to allow users to Skip encrypting files on a case-bycase basis. Default: Allowed (default on)

#### <span id="page-3-3"></span>**Algorithm**

Smartcrypt supports AES in several key lengths as well as AE2 (256-bit) and 3DES (168-bit). By default, Smartcrypt uses the strongest available algorithm and key length (AES-256). This displays in bright blue. Other allowed key lengths are displayed in a grayer blue. Admins can delete any algorithm to prevent its use.

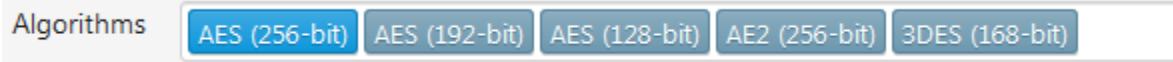

#### <span id="page-3-4"></span>**Passphrase**

Setting to control whether or not passphrase based encryption is allowed. Default: Allowed (default on)

#### <span id="page-3-5"></span>**Smartkeys**

Default: Allowed (default on)

In addition to the basic usage settings, these options are available when Smartkeys are allowed:

<span id="page-3-6"></span>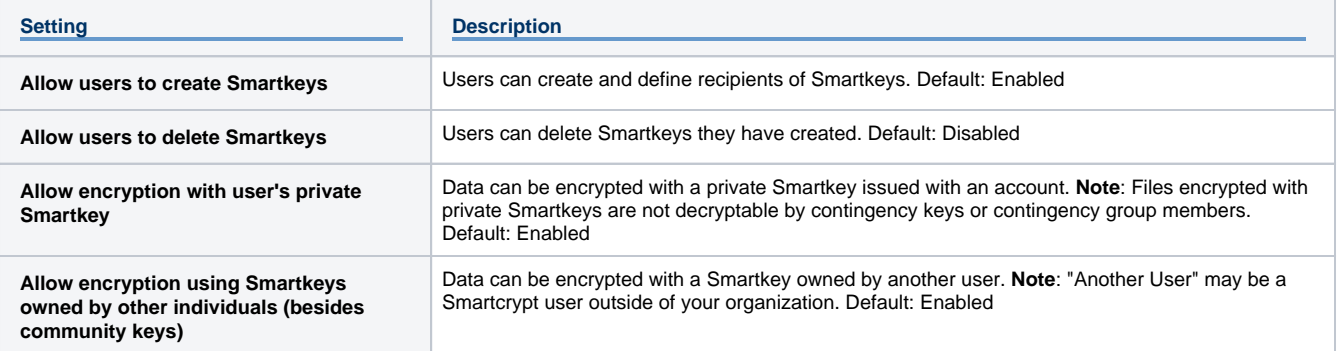

#### **Certificates (X.509)**

Default: Allowed (default on)

If you allow users to employ public key encryption In addition to Smartkeys, check the appropriate box to configure these options:

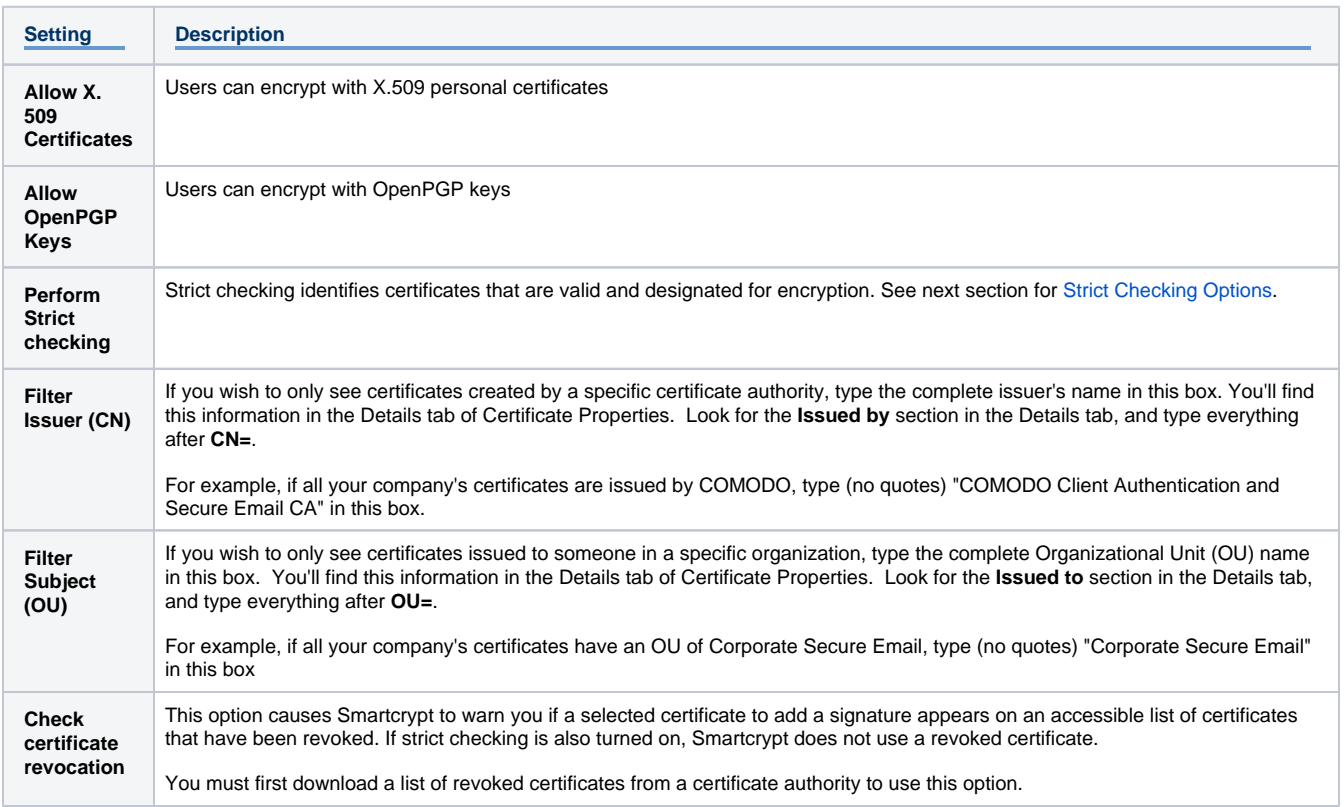

#### <span id="page-4-0"></span>**Strict Checking Options**

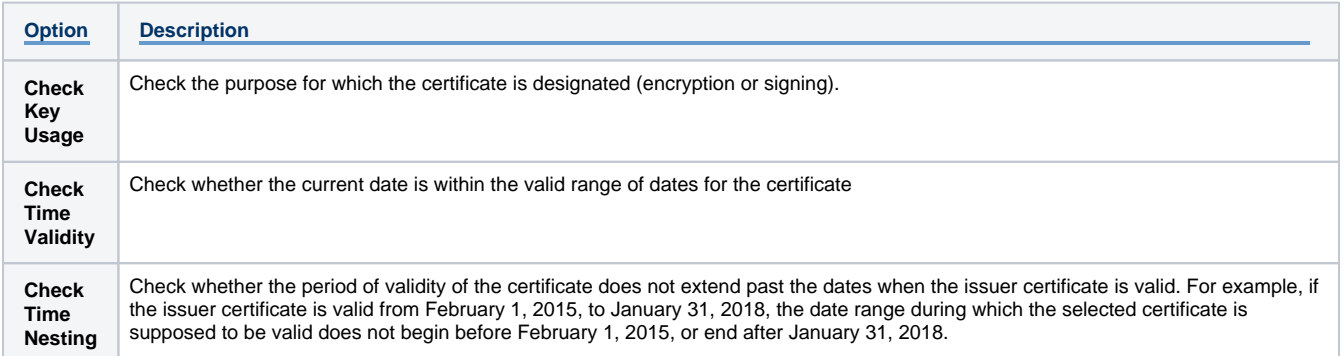

#### <span id="page-4-1"></span>**Signing and Certificate Options**

Default: Allowed (default on)

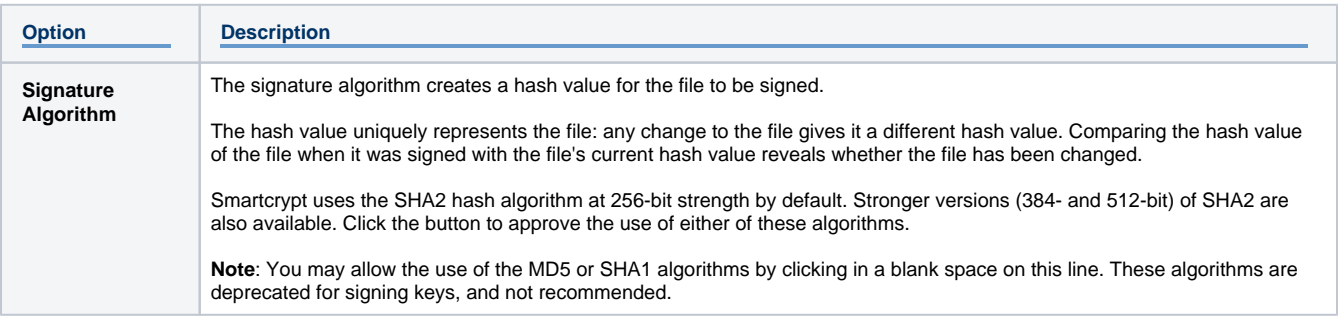

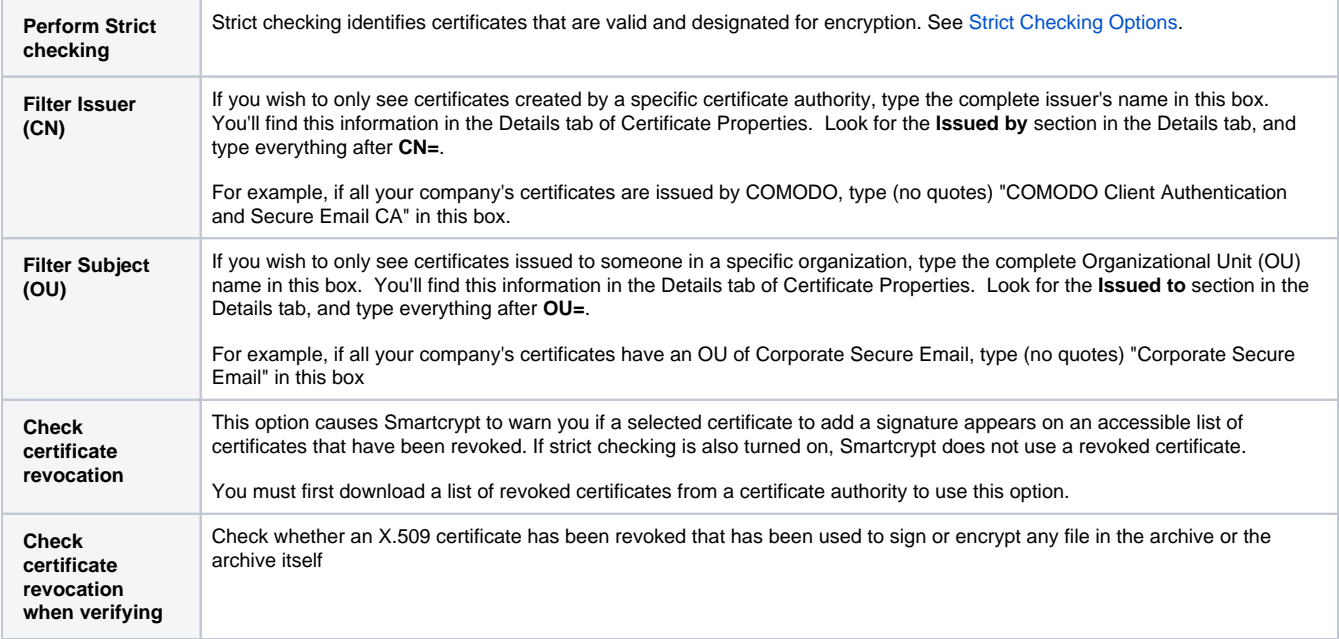

#### <span id="page-5-0"></span>**OpenPGP File Creation**

OpenPGP File Creation is optional in Smartcrypt. If you want to permit clients to create OpenPGP files, check **Allow OpenPGP file creation**.

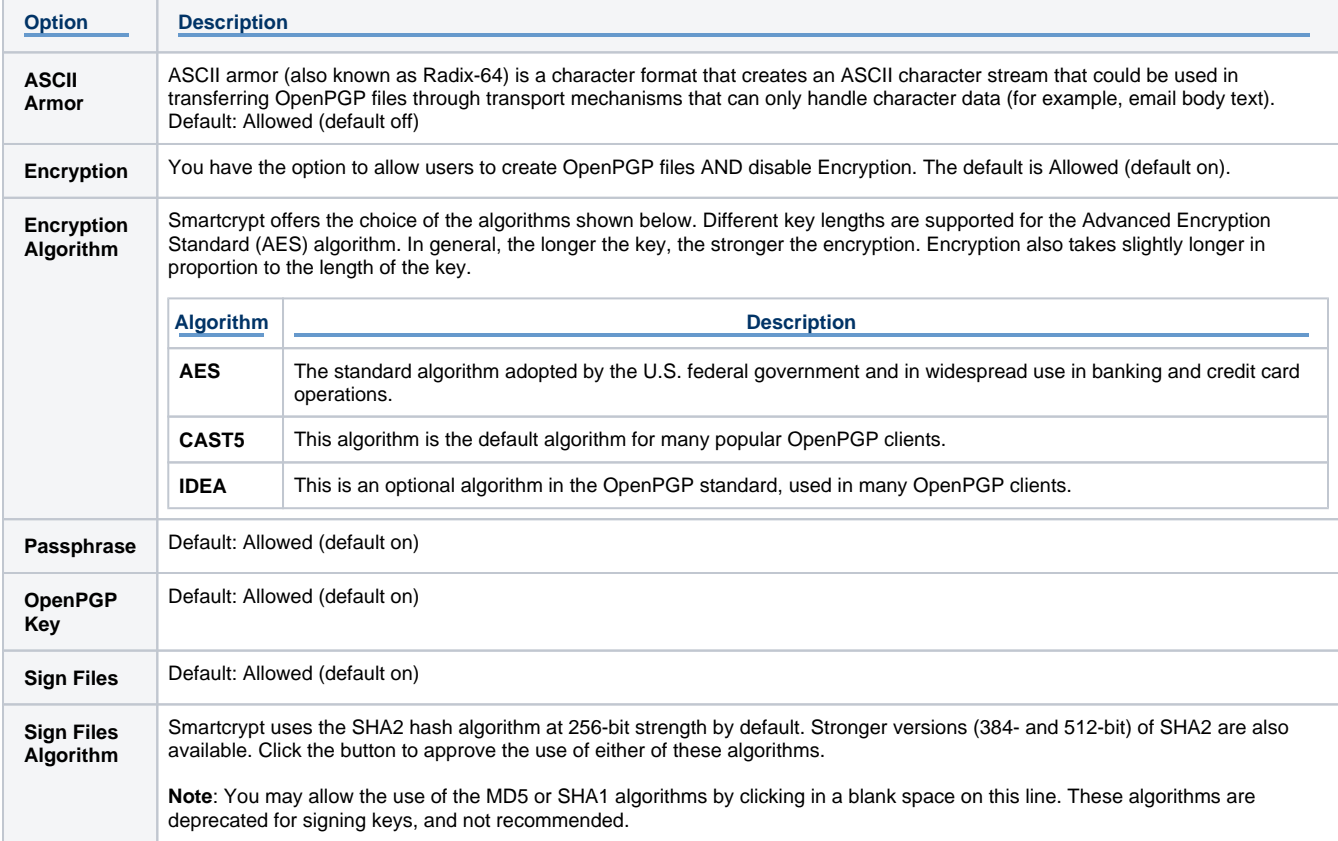

#### <span id="page-5-1"></span>**Configuring Passphrase Complexity**

To secure passphrase-encrypted files, use passphrases that are long enough and are not easy to guess. Smartcrypt helps administrators set requirements for both minimum and maximum passphrase lengths. Check the **Enforce passphrase complexity rules** box to do this.

For example, you can require a minimum passphrase length of 15 characters, or even 260 characters, instead of the default minimum of eight. Whenever your user encrypts with a passphrase, Smartcrypt enforces your rules by rejecting any proposed passphrase that does not comply.

#### You define these requirements after checking the box:

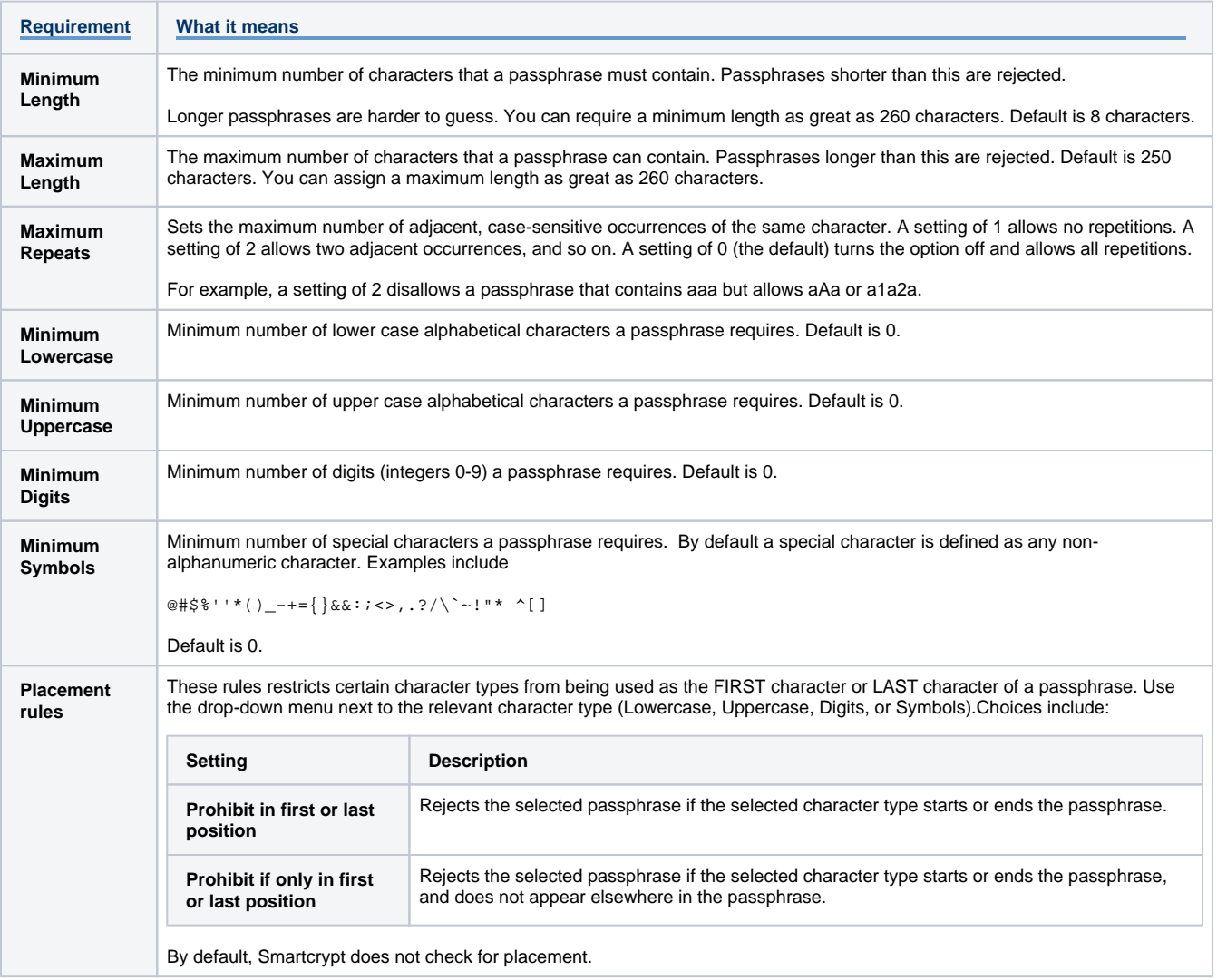

#### <span id="page-6-0"></span>**Configuring Contingency Keys**

Choose from a list of existing [contingency keys](#page-1-0) associated with this installation.

To define a contingency key, return to the main Policies page and click **Add New Contingency Key**.

### <span id="page-6-1"></span>**Configuring Contingency Groups**

A Contingency Group allows all members of that group to open files encrypted by the other group members. Choose from a list of Active Directory users to define Smartcrypt users that will be able to decrypt all information encrypted by users in this policy.

### <span id="page-6-2"></span>Outlook Plugin Policy Settings

The Smartcrypt Desktop application on Windows has a plugin that can run to control encryption operations for outgoing email in Outlook. There are several policies that dictate the use and control of the encryption settings.

Check the **Enforce Outlook Integration** box to set policy options for the Smartcrypt Outlook Plugin. The following options will display.

#### <span id="page-6-3"></span>**General Settings**

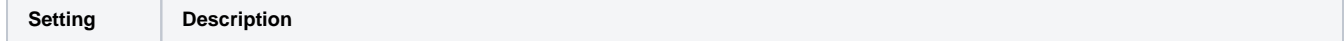

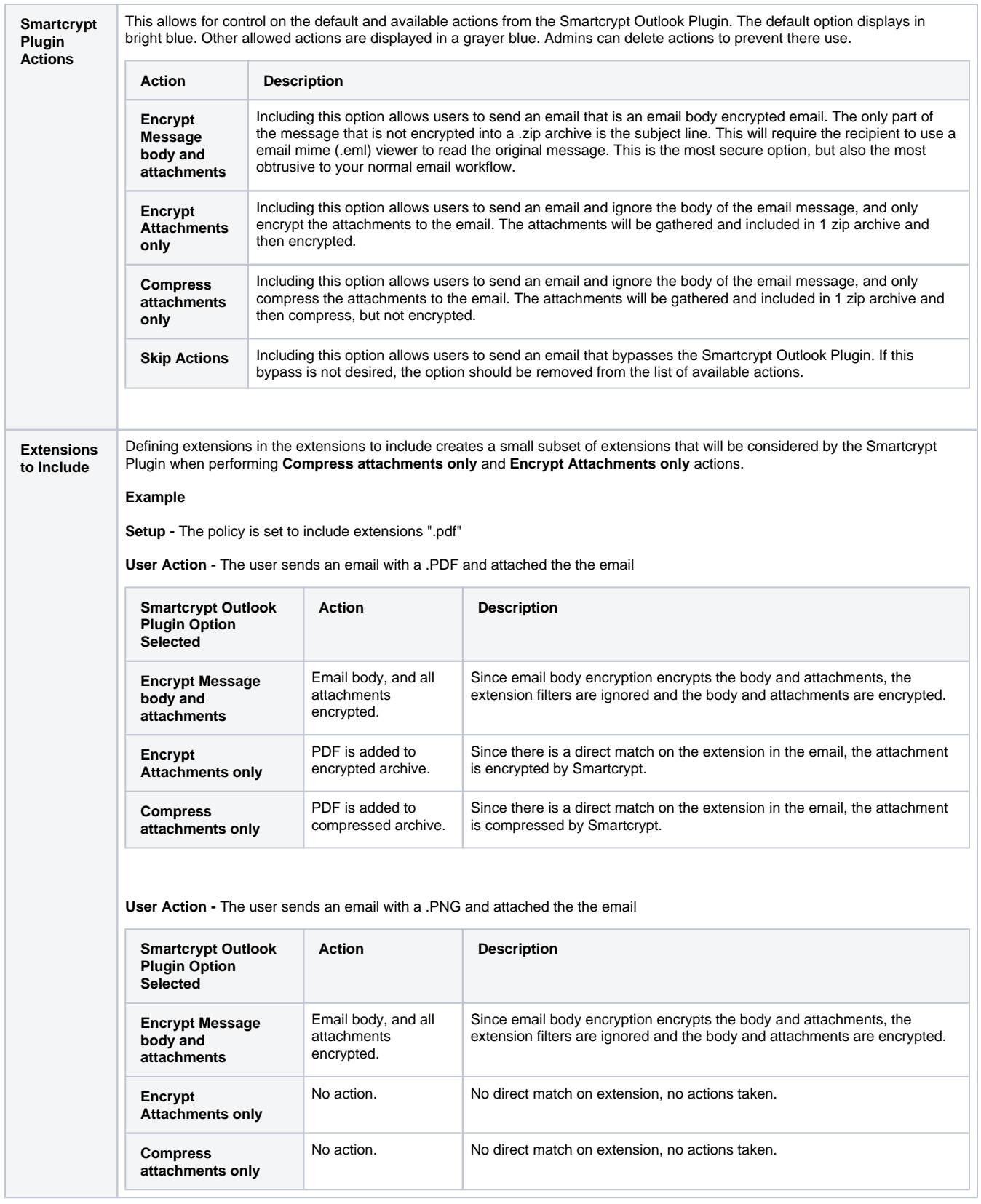

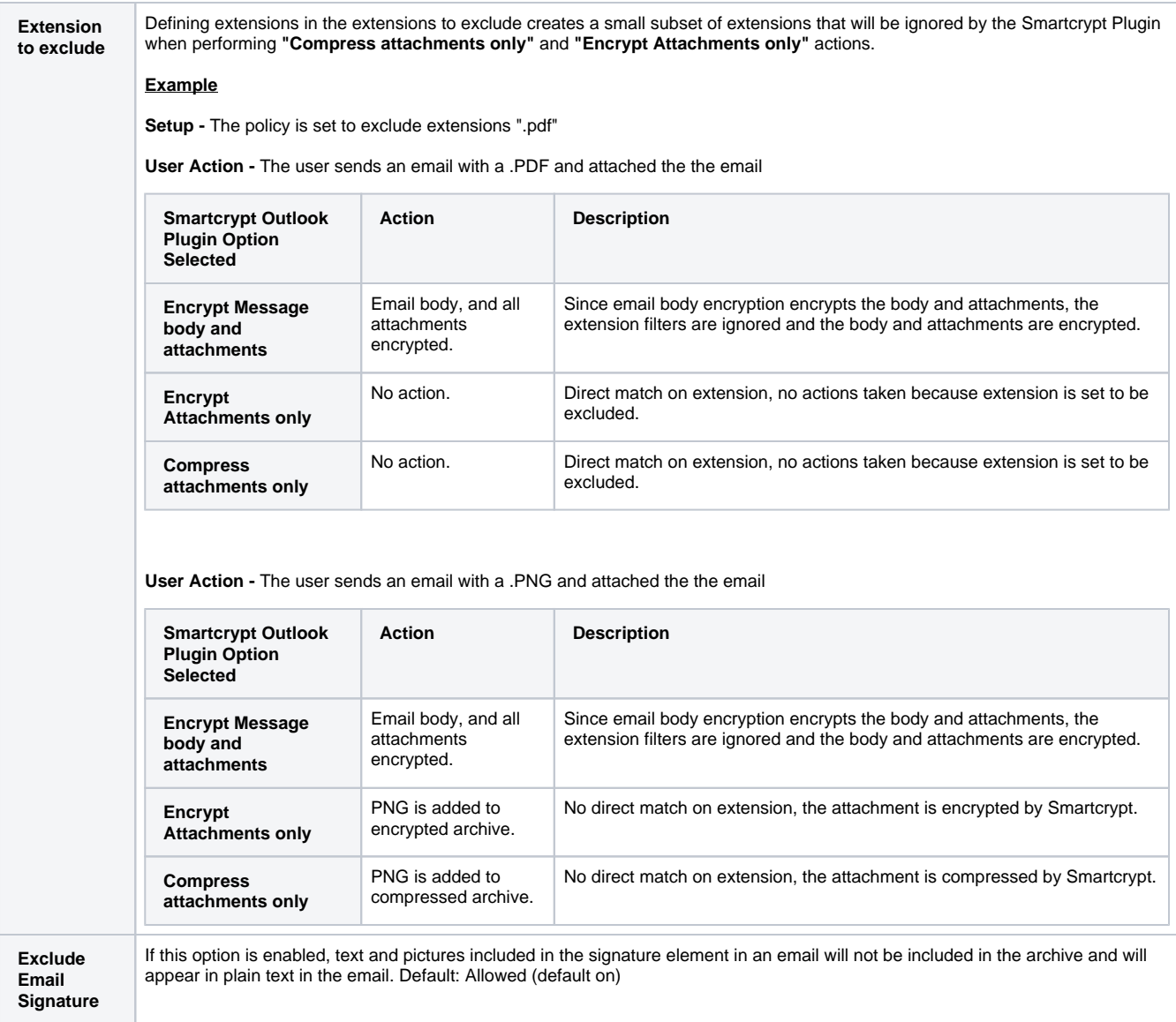

### <span id="page-8-0"></span>**Recipient Filtering**

Recipient filtering allows for specific rules to apply based on who the email is being sent to. The Smartcrypt Outlook Plugin can scan the To, and Carbon Copy (CC) fields and mandate certain Smartcrypt Outlook Plugin actions occur based on recipients.

To enable recipient filtering, type the email address to filter in the field next to the action you want done. Use wildcards to identify multiple addresses, as you see in the following example.

#### **Example Recipient Filtering Rules**

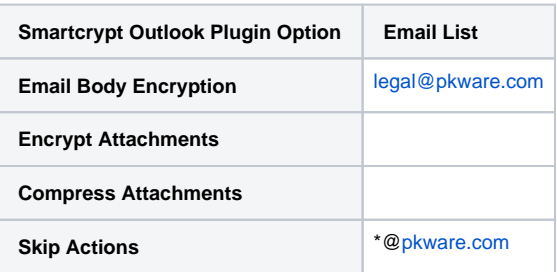

In this example, any email addressed to [legal@pkware.com](mailto:legal@pkware.com) will automatically apply the action to encrypt message body and attachments, regardless of what the user has selected.

<span id="page-8-1"></span>An email to any other [@pkware.com](http://pkware.com) email address will skip all processing. In this example, all internal email to [@pkware.com](http://pkware.com) except to the legal mailbox would be un-encrypted, and un-compressed.

### **Content Filtering**

Content filtering allows you to mandate a Smart Filter Bundle for [Discovery](https://support.pkware.com/display/SMAR/Discovery) purposes. Click in the **Discovery Filter** field, and use the drop-down menu to display the current list of Smart Filter Bundles (defined on the Discovery page). Select a filter bundle, or leave it blank.

Check **Override Recipient Filtering** to resolve conflicts between the actions mandated by the Discovery Filter and the actions mandated by the Recipient Filter.

### <span id="page-9-0"></span>**Outlook Plugin Behavior Settings**

The Outlook Plugin has some basic behaviors that trigger a different user experience. The same 4-state drop down options apply here as well (Allowed On, Allowed Off, Required, Disabled) to the following options:

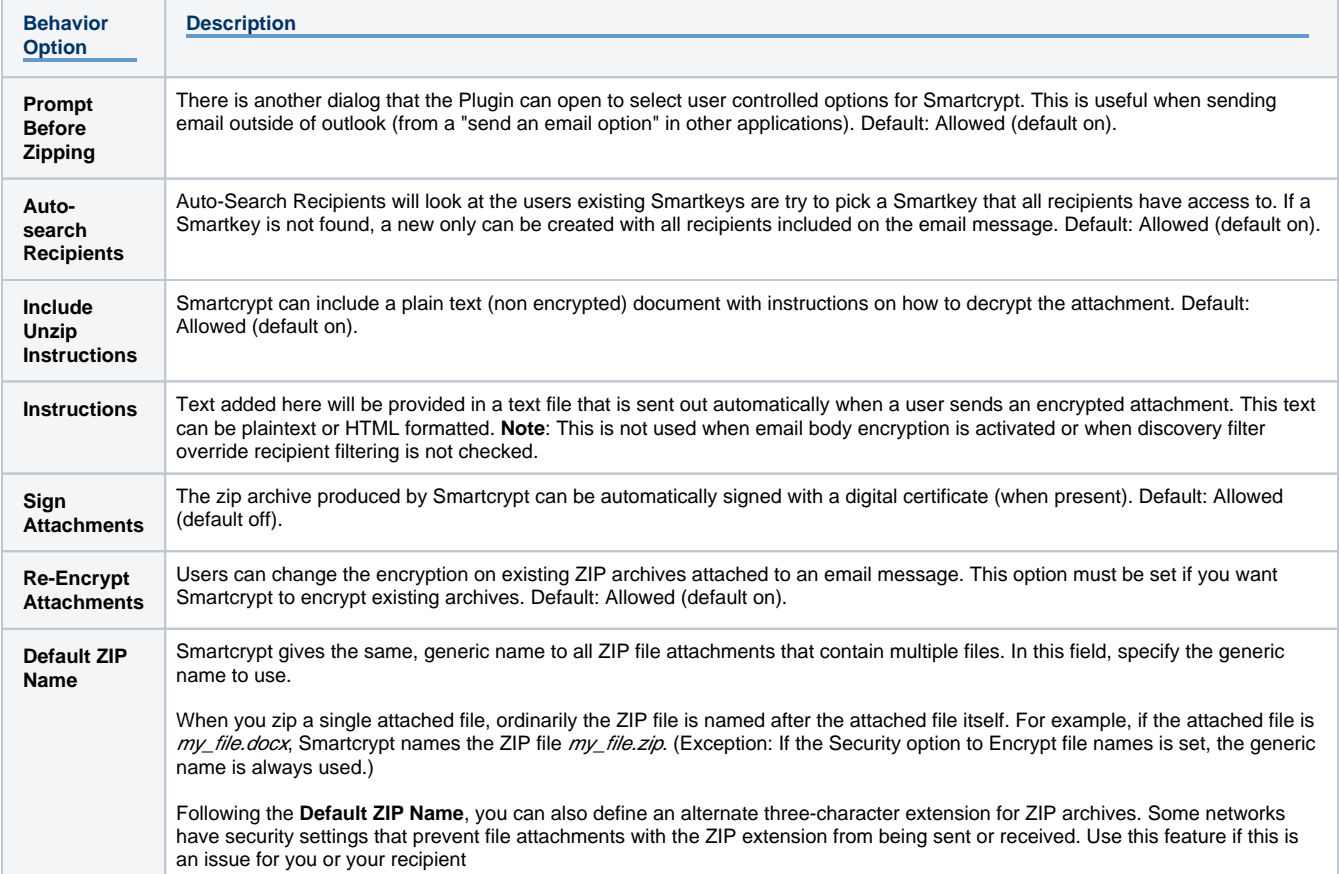

If a standard name is required for all ZIP attachments (to possible be allowed through a mail gateway or to skip some other processing), a standard name can be defined as well by entering a name in the **Default Zip Name** field.

# <span id="page-9-1"></span>MacOS Settings

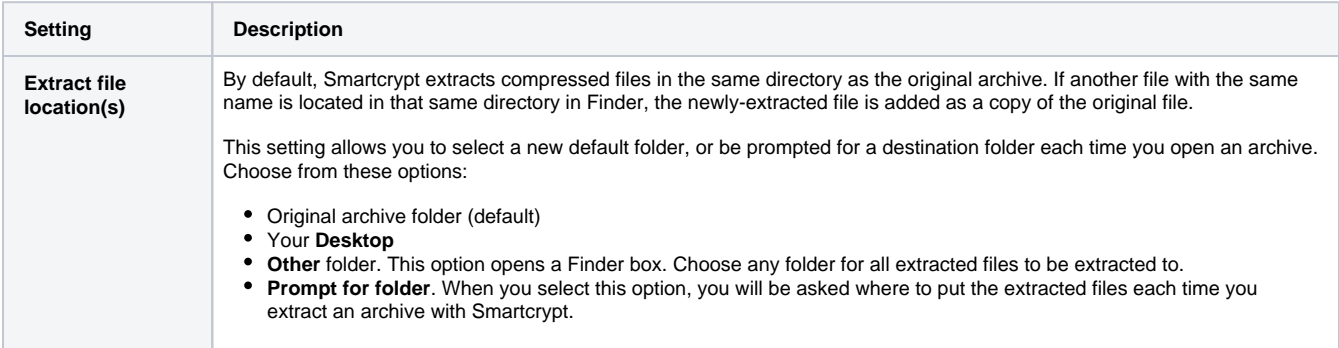

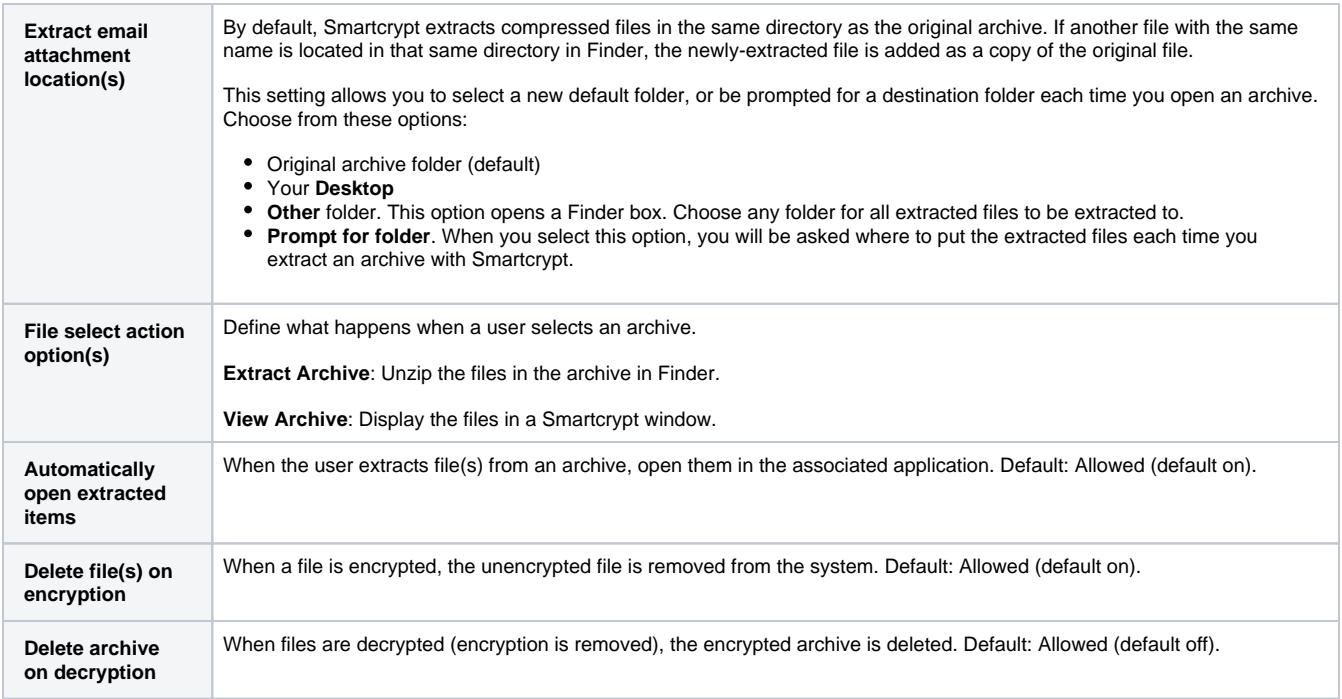

# <span id="page-10-0"></span>Performance Management

### <span id="page-10-1"></span>**Agent/Service**

This setting can be enabled from the support page

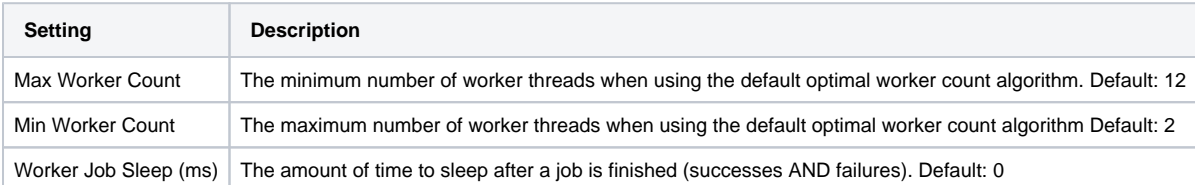

# <span id="page-10-2"></span>Cloning a Policy

Administrators can develop very finely-grained policies. Policies can be applied to individual users and groups, defined narrowly or widely. As an administrator, you might find that an effective set of permissions for one group simply do not work for one group. In cases where administrators want to tweak some policy settings for some users, you can Clone a policy to copy all its settings in a separate policy. You can then use the cloned policy as a template for the clone. When you have completed changing the settings in the clone, save the changes.

In the User and Group Policies section, click **Clone** to the right of the Policy you want to serve as the template for your new version. The new policy is named "Policy cloned from <original policy name> at <timestamp>.

You can then Edit the cloned policy as you would any other.

**Note**: You do not need to clone the Site-wide Default policy. It is the template for any new policy.